## Download and install or reinstall Office 365 on a PC or Mac

Before you begin, make sure your PC or Mac meets the [system requirements.](https://products.office.com/office-system-requirements)

**[Office for home](https://support.office.com/en-us/article/office-for-home-28cbc8cf-1332-4f04-9123-9b660abb629e?wt.mc_id=scl_installoffice_home)** Some *Office for home* products come with a product key. If yours did, before installing Office for the first time, sign in with an existing or new [Microsoft account](https://support.office.com/en-us/article/why-you-need-a-microsoft-account-with-an-office-for-home-product-d1b81992-d824-4e3f-8351-e2c03172df62) and enter your product key\* at [office.com/setup.](https://office.com/setup) Redeeming your key is what links your account with Office so you only have to do this once. Already did this? Go to Step 1.

**Office for business** If your [Office for business](https://support.office.com/en-us/article/office-for-business-28cbc8cf-1332-4f04-9123-9b660abb629e?wt.mc_id=scl_installoffice_home) subscription plan includes the desktop version of the Office apps you won't see an option to install it unless someone in your organization assigned a license to you. Learn how to check this in [What Office 365 product or license do I](https://support.office.com/en-us/article/what-office-365-business-product-or-license-do-i-have-f8ab5e25-bf3f-4a47-b264-174b1ee925fd?wt.mc_id=scl_installoffice_home)  [have?](https://support.office.com/en-us/article/what-office-365-business-product-or-license-do-i-have-f8ab5e25-bf3f-4a47-b264-174b1ee925fd?wt.mc_id=scl_installoffice_home) Office 365 admins responsible for this, see [Assign licenses to users.](https://support.office.com/en-us/article/assign-licenses-to-users-in-office-365-for-business-997596b5-4173-4627-b915-36abac6786dc?wt.mc_id=scl_installoffice_home)

**Note:** \*Some versions of Office don't have an associated Microsoft account, or work or school account, or you may need to redeem your product key in a different way. For **Office Professional Plus 2019**, **Office Standard 2019**, or a stand-alone app such as **Word 2019** or **Project 2019** the steps to install Office depend if you got Office through the following:

**Microsoft HUP**: You bought Office for personal use through your company and have a product key, see [Install Office through HUP.](https://support.office.com/en-us/article/install-or-reinstall-office-through-microsoft-hup-d99c6e4a-6756-4ece-99a0-b1df654ec7d3?wt.mc_id=scl_installoffice_home)

**Volume license versions**: IT departments might use a different method to install Office for their organization. Talk to your IT department for install help.

**Third-party seller**: You bought Office from a third-party and you're [having problems with the](https://support.office.com/en-us/article/where-to-enter-your-office-product-key-0a82e5ae-739e-4b92-a6f4-2ec780c185db#bkmk_blockedkey)  [product key.](https://support.office.com/en-us/article/where-to-enter-your-office-product-key-0a82e5ae-739e-4b92-a6f4-2ec780c185db#bkmk_blockedkey)

**[Install on a PCInstall on a MacNeed help?](javascript:)**

Step 1: Sign in to download Office

- 1. Go to [www.office.com](https://www.office.com/) and if you're not already signed in, select **Sign in**.
- 2. Sign in with the account you associated with this version of Office. This account can be a Microsoft account, or work or school account.

Forgot your account details? See *I* forgot the account I use with Office.

3. After signing in, follow the steps that match the type of account you signed in with.

a. From the Office home page select **Install Office**.

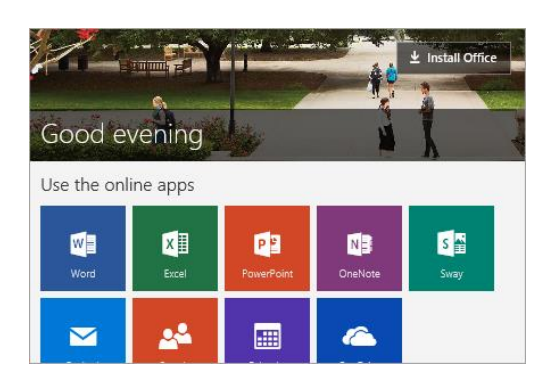

b. Select **Install**. (For Office 365 subscribers, you may be on the Overview page and need to select **Install Office>** first.)

The 64-bit version is installed by default. However, if Office detects you have a previously installed 32-bit version, this version will be installed instead.

In this case, if you have 32-bit, but you want to install the 64-bit version you'll need to [uninstall](https://support.office.com/en-us/article/uninstall-office-from-a-pc-9dd49b83-264a-477a-8fcc-2fdf5dbf61d8) the 32-bit version first. Once that's done sign in to this location again and select **Other options**, and choose the language and the 64-bit or 32-bit version of Office, and then select **Install**.

**Note:** For more information about which version is right for you see [Choose between the 64](https://support.office.com/en-us/article/choose-between-the-64-bit-or-32-bit-version-of-office-2dee7807-8f95-4d0c-b5fe-6c6f49b8d261?wt.mc_id=scl_installoffice_home) [bit or 32-bit version of Office.](https://support.office.com/en-us/article/choose-between-the-64-bit-or-32-bit-version-of-office-2dee7807-8f95-4d0c-b5fe-6c6f49b8d261?wt.mc_id=scl_installoffice_home)

## **You signed in with a work or school account**

c. From the Office 365 home page select **Install Office apps** (If you set a different start page, go to [aka.ms/office-install.\)](https://aka.ms/office-install)

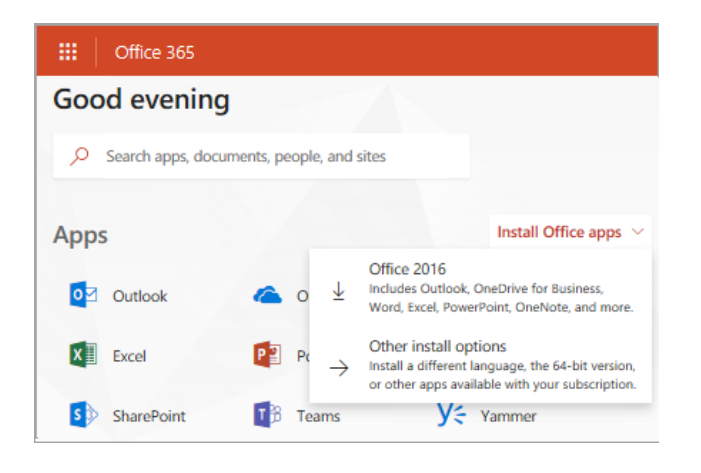

d. Select **Office** to begin the installation.

The 64-bit version is installed by default. However, if Office detects you already have a 32-bit version of Office installed, then the 32-bit version will be installed instead.

In this case, if you have 32-bit, but you want to install the 64-bit version you'll need to [uninstall](https://support.office.com/en-us/article/uninstall-office-from-a-pc-9dd49b83-264a-477a-8fcc-2fdf5dbf61d8) the 32-bit version first. Once that's done sign in to this location again and select **Other install options**, your language, and then under **Version** select **Advanced** > **64 bit**or **32-bit**, and then select **Install**.

**Note:** For more information about which version is right for you see [Choose between the 64](https://support.office.com/en-us/article/choose-between-the-64-bit-or-32-bit-version-of-office-2dee7807-8f95-4d0c-b5fe-6c6f49b8d261?wt.mc_id=scl_installoffice_home) [bit or 32-bit version of Office.](https://support.office.com/en-us/article/choose-between-the-64-bit-or-32-bit-version-of-office-2dee7807-8f95-4d0c-b5fe-6c6f49b8d261?wt.mc_id=scl_installoffice_home)

Office should now begin downloading. Follow the prompts in Step 2 to complete the installation.

**Note:** If you're [running Windows 10 S,](https://support.microsoft.com/help/13443) you may be taken to the Microsoft Store app. If that happens, follow the installation steps in [Install or reinstall Office from the Microsoft Store.](https://support.office.com/en-us/article/install-or-reinstall-office-from-the-microsoft-store-94e0c114-9457-455e-8459-86bdd87d9f03?wt.mc_id=scl_installoffice_home)

**Don't see an install option after signing in?** There could be an issue with your account. Select [Need help?](https://support.office.com/en-us/article/download-and-install-or-reinstall-office-365-or-office-2019-on-a-pc-or-mac-4414eaaf-0478-48be-9c42-23adc4716658?ui=en-US&rs=en-US&ad=US#installsteps=need_help?) from above and review the solutions under **Account questions**.

Step 2: Install Office

1. Depending on your browser, select **Run** (in Edge or Internet Explorer), **Setup** (in Chrome), or **Save File** (in Firefox).

If you see the User Account Control prompt that says, **Do you want to allow this app to make changes to your device?** select **Yes**.

The install begins.

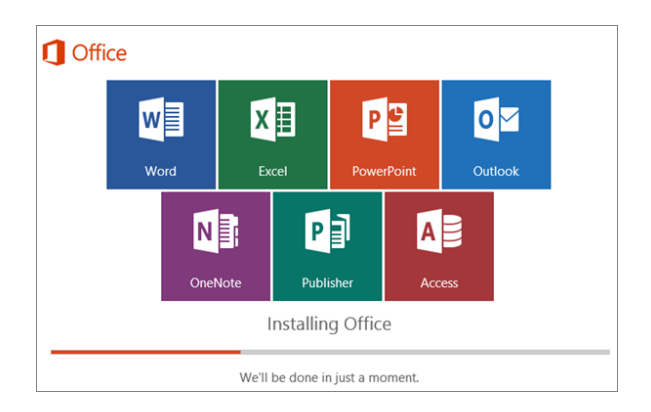

2. Your install is finished when you see the phrase, **"You're all set! Office is installed now"** and an animation plays to show you where to find Office applications on your computer. Select **Close**.

Follow the instructions in the window to find your Office apps. For example depending on your version of Windows, select **Start** and then scroll to find the app you want to open such as Excel or Word, or type the name of the app in the search box.

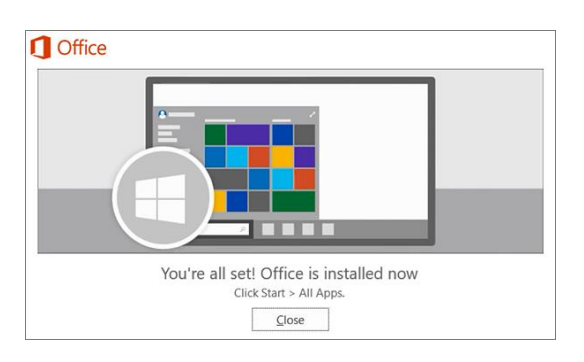

## **Installation or sign in issues?**

If you're having an installation issue such as Office taking long to install, try [Need help?](https://support.office.com/en-us/article/download-and-install-or-reinstall-office-365-or-office-2019-on-a-pc-or-mac-4414eaaf-0478-48be-9c42-23adc4716658?ui=en-US&rs=en-US&ad=US#installsteps=need_help?) for a list of common issues.

Step 3: Activate Office

Start using an Office application right away by opening any app such as Word or Excel. Can't [find Office after installing?](https://support.office.com/en-us/article/can-t-find-office-applications-in-windows-10-windows-8-or-windows-7-907ce545-6ae8-459b-8d9d-de6764a635d6?wt.mc_id=scl_installoffice_home)

In most cases, Office is activated once you start an application and after you click **Accept** to agree to the License terms.

If you need activation help, see **Activate Office**.